# **1** 如何隐藏管理 **Wi-Fi** 和用户 **Wi-Fi**

## 1.1 适用场景

管理 Wi-Fi 用于访问设备 Web 网管进行业务配置, 不可以访问外网。用户 WiFi 为用户提供无线网 络服务,使用本类 Wi-Fi 可以上网。对于网络安全性要求较高,且用户比较固定的场景,可选择配 置隐藏管理 Wi-Fi 和用户 Wi-Fi 功能。

### 1.2 配置步骤

设备支持多种方式配置隐藏 Wi-Fi 功能,通过云 AP 本地 Web 网管和云网关本地 Web 网管仅支持 配置隐藏管理 Wi-Fi, 通过云简网络支持配置隐藏管理 Wi-Fi 和用户 Wi-Fi, 具体配置过程如下。

#### 1.2.1 通过云 AP 本地 Web 网管配置

- (1) 通过浏览器访问云 AP 本地 Web 网管页面。
- (2) 点击左侧导航栏的"Wi-Fi 配置"按钮,进入"Wi-Fi 配置"页面。

#### 图1 Wi-Fi 配置页面

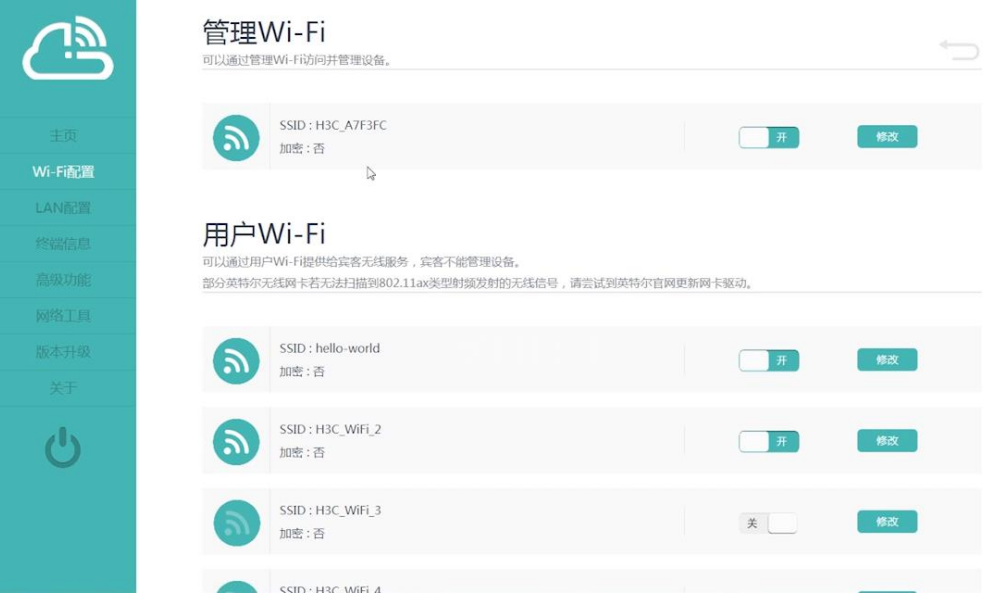

(3) 点击"管理 Wi-Fi"的<修改>按钮,勾选开启隐藏 SSID 功能,即可隐藏管理 Wi-Fi。

#### 图2 开启隐藏 SSID 功能

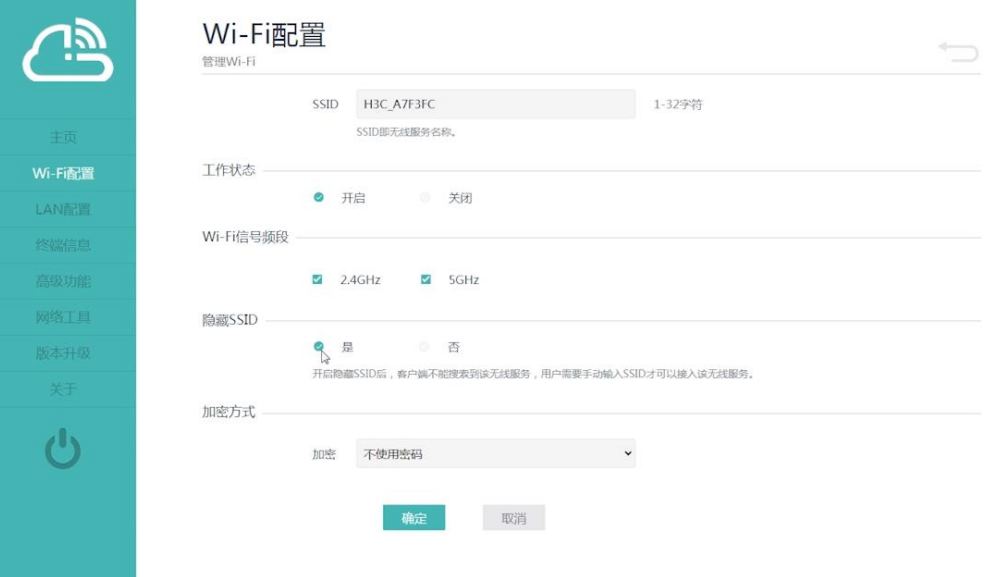

#### 1.2.2 通过云网关本地 Web 网管配置

- (1) 通过浏览器访问云网关本地 Web 网管页面。
- (2) 点击左侧导航栏的"AP 管理"按钮,进入"AP 管理"页面,在"高级功能"一栏勾选开启 "隐藏 AP 管理 Wi-Fi"功能,即可隐藏云 AP 的管理 Wi-Fi。

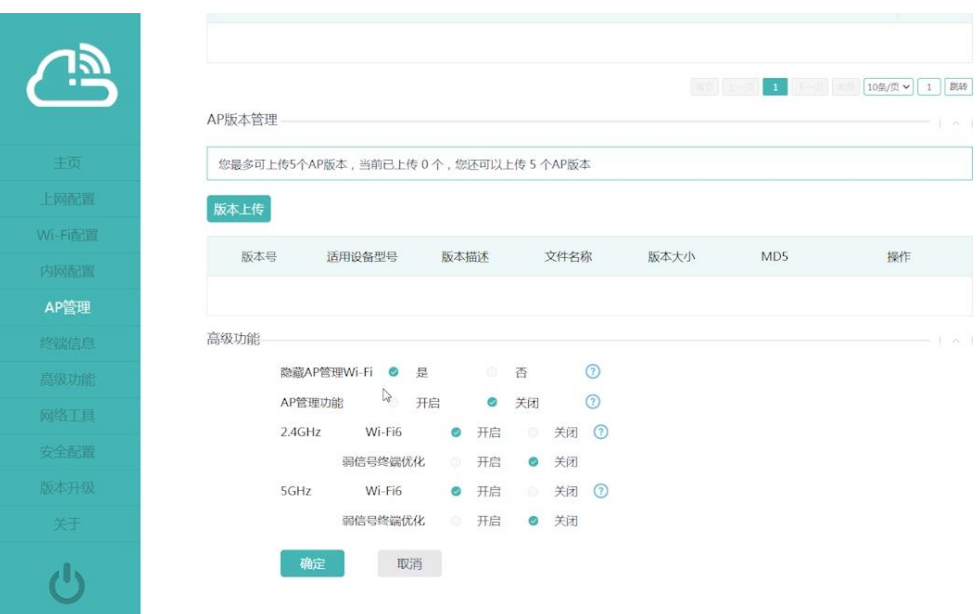

#### 图3 开启隐藏 SSID 功能

### 1.2.3 通过云简网络配置

(1) 在 PC 上运行浏览器, 地址栏中输入云简网络域名 cloudnet.h3c.com 跳转到云简网络登录登 录页面,输入密码登录云简网络。

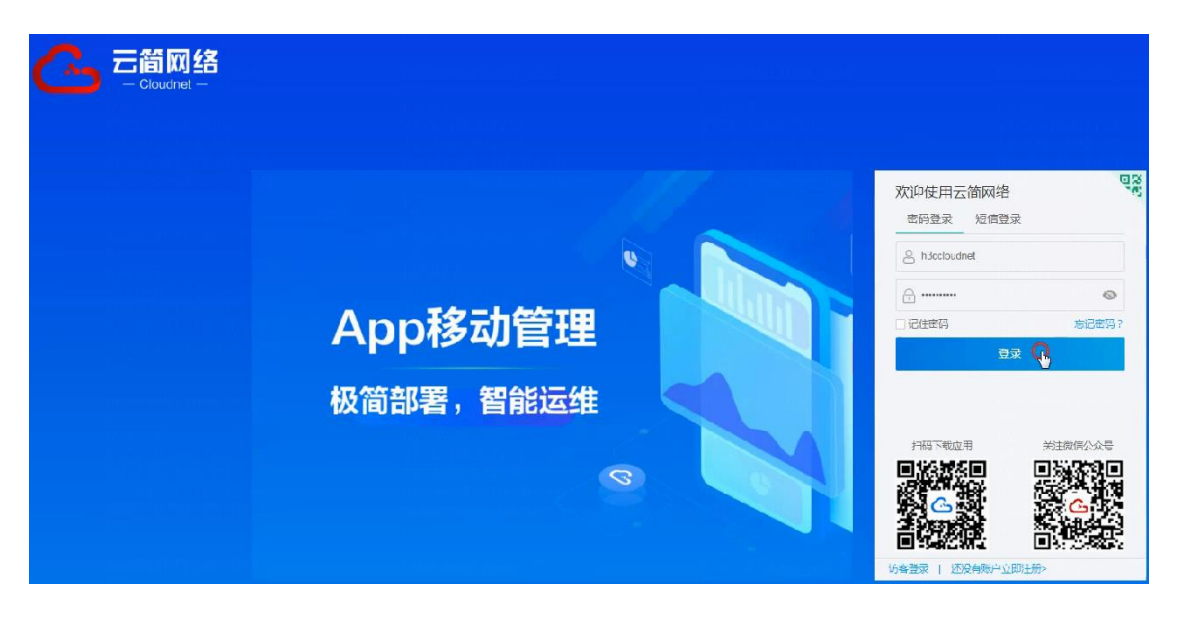

(2) 点击左侧导航栏的[配置 > 云 AP > 网络管理 > 无线配置], 进入"Wi-Fi 配置"页面, 在"无 线服务配置"一栏勾选需要隐藏的 SSID,点击<隐藏 SSID>按钮,在弹出的提示框点击<确定>, 即可隐藏云 AP 用户 Wi-Fi。

图5 隐藏用户 Wi-Fi 功能

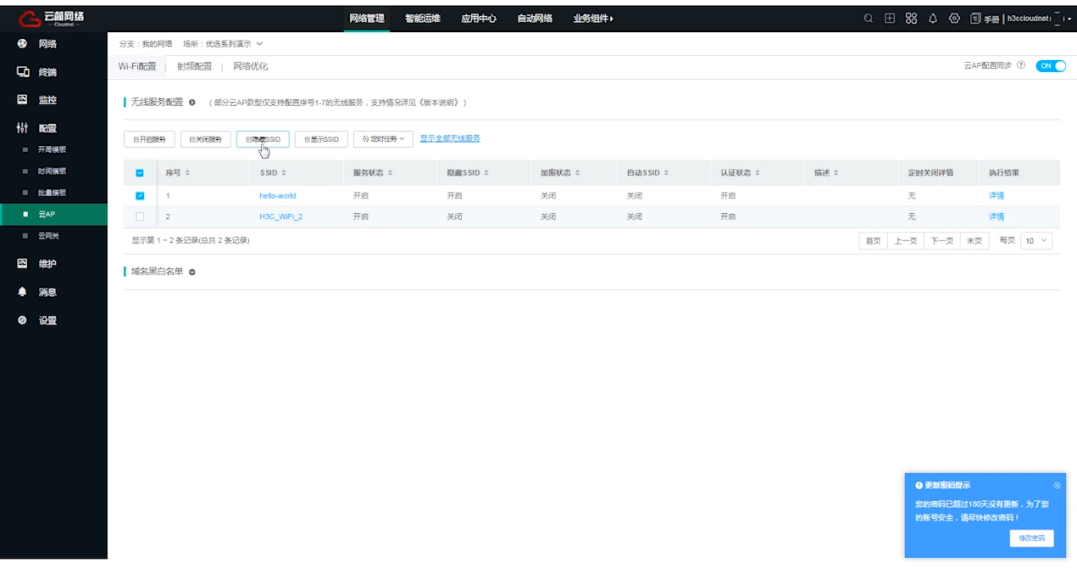

(3) 点击左侧导航栏的[配置 > 云 AP > 高级 > 登陆管理],进入"登录管理"页面,在"管理 Wi-Fi" 一栏勾选开启"隐藏 SSID"功能,即可隐藏云 AP 管理 Wi-Fi。

图6 隐藏管理 Wi-Fi 功能

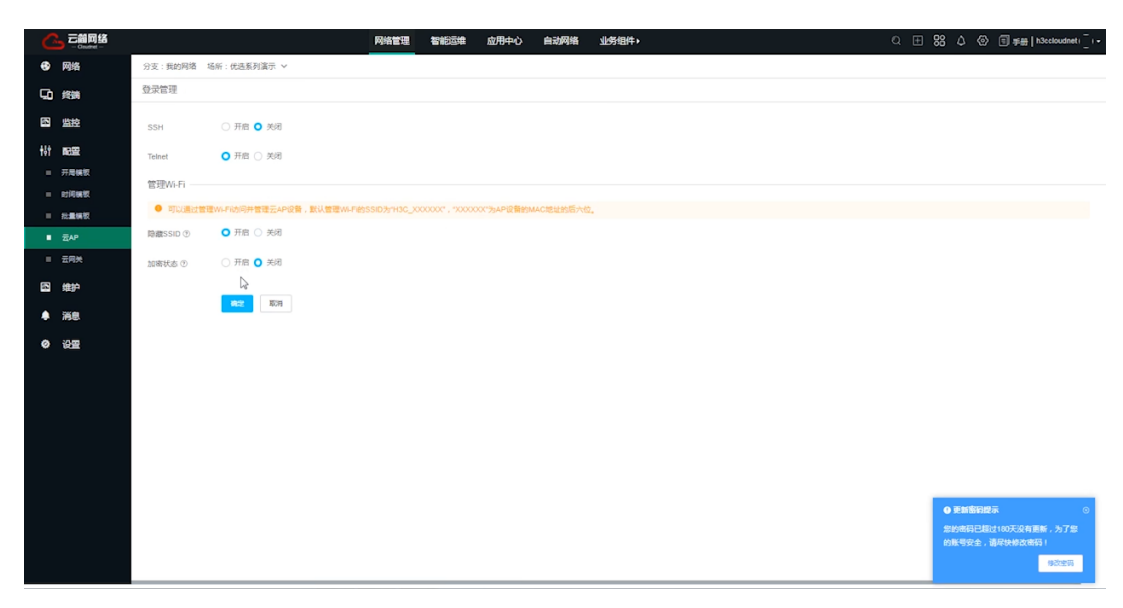

## 1.3 验证配置

开启隐藏 Wi-Fi 功能后,客户端不能搜索到该无线服务,需要手动输入被隐藏 Wi-Fi 的 SSID 才能接 入该服务。